## Create & Grade Video Assignments Using Bongo

*Bongo* is a third-party tool that is integrated in Brightspace and allows you to create a video assignment. Students can submit one or multiple of the following options for this type of assignment:

- record a video of themselves using the built-in Bongo recording feature, and/or
- upload a video that they have already created, and/or
- provide a link to a video, and/or
- upload other file types.

To create a video assignment, follow the steps below. Note that Google Chrome or FireFox are recommended browsers for using this tool.

- 1. In your course, navigate to *Content* page and locate the module (and sub-module) that you want to place the assignment in.
- 2. Click on *Add Existing Activities* button.
- 3. From the dropdown menu, choose *Bongo Video Assignments.*

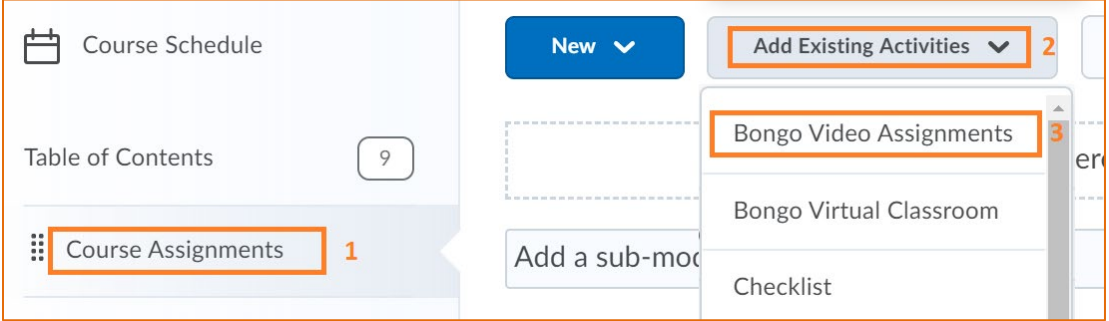

In the *Add Activity* window that opens, you can see video assignments that you have previously created; for example, the Final Project that is marked with an A in this illustration. If you want to

link to this existing assignment, click on it to select.

4. To create a new video assignment, click on the *Individual Project* icon next to the *Create*, shown in the image.

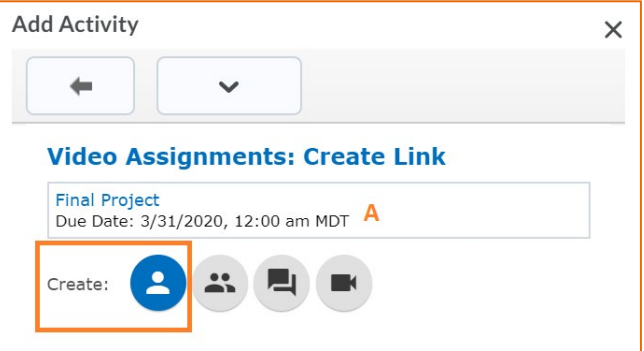

Note that the other options are not currently available to Bow Valley College users.

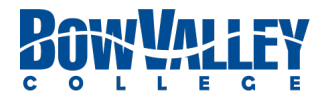

- 5. Complete the *Create Individual Activity* form that opens.
	- a. This includes *Assignment Name*, *Due Date* and *Due Time*, *Grade Type*, and *Instructions*.
	- b. *Assignment Name* and *Instructions* are mandatory fields, the rest are optional.
	- c. You have the option of recording a video of instructions (record yourself giving the instructions) or providing text instructions or both.
	- d. If you want the learners to see each other's submissions and review and leave comments for each other, keep the Peer Review option on; otherwise turn it off.

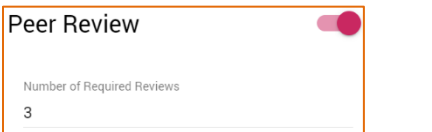

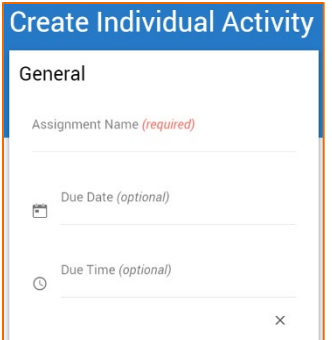

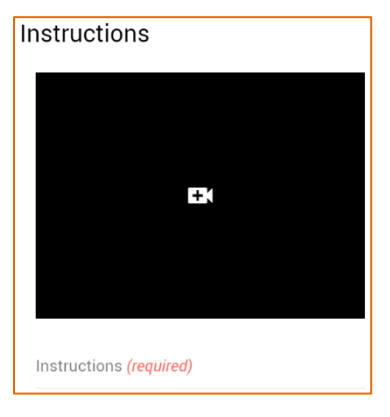

- e. The Auto Analysis option is not currently available to Bow Valley College users.
- 6. Click the *Save* button to see the assignment added to the list of existing Bongo assignments.
- 7. Click on the newly created assignment to select and insert it into the module in the *Content* page.

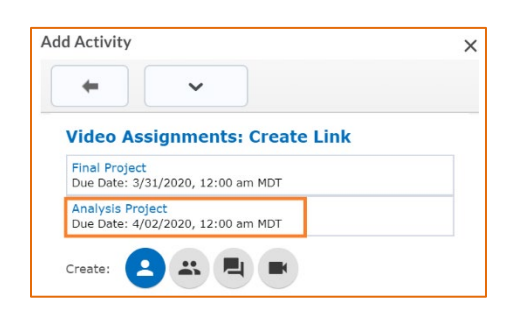

This is how the assignment will appear, and students need to access it from the *Content* page as well.

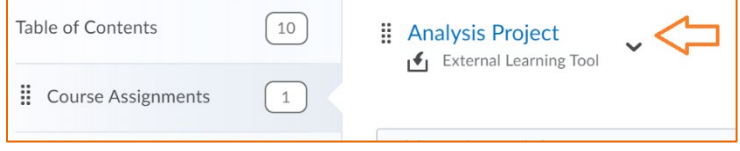

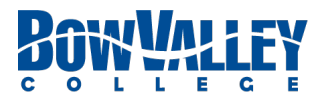

## **Link the Video Assignment to the Grades Page**

- 8. Click on the video assignment in the *Content* page. When the assignment opens, scroll to the *Assessment* section at the bottom of the page.
- 9. Click on *Add a Grade Item …* option.

This will provide two options.

- a. You can choose an existing, available grade item from the grade book to link to this assignment, or
- b. Click on the plus sign to create a new grade item for this assignment.
- 10. Click the *Save* button.

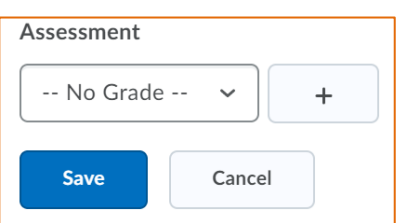

**Completion Summary** 

Assessment

Add a grade item...

## **Grade the Video Assignment**

1. Click on the video assignment in the *Content* page.

When the assignment opens, you can see list of students who have accessed the assignment and/or submitted a video or file.

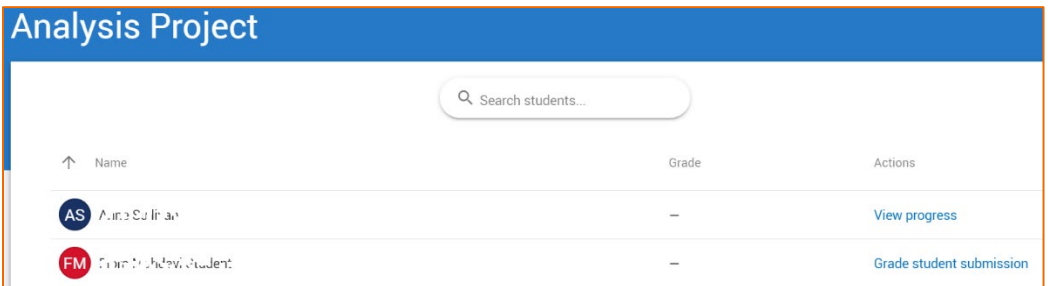

2. Click on Grade student submission link in front of the name of the students who have submitted videos or files.

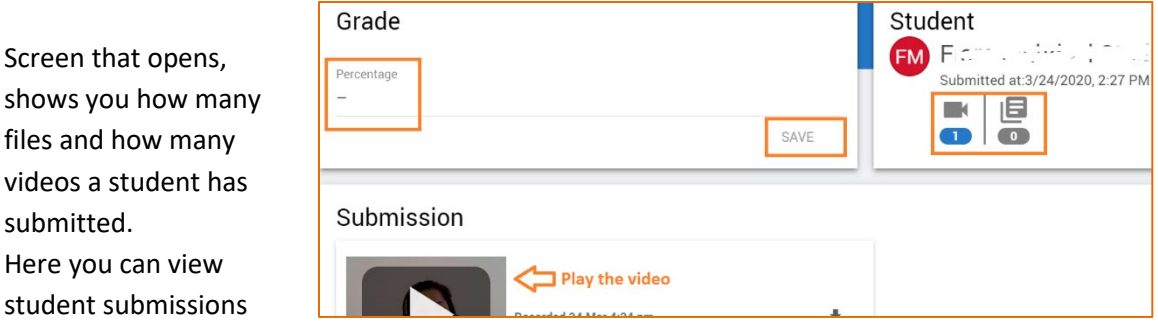

and assign a grade, then *Save*.

submitted.

Grade will automatically be transferred to Grades page (i.e. gradebook)

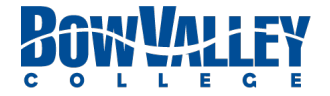